QUESTIONARI | REQUISITI PER IL CORRETTO UTILIZZO | GUIDA | VAI AL PORTALE | LOGOFF

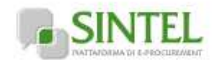

**SINTEL E-PROCUREMENT SISTEMA INTERMEDIAZIONE TELEMATICA**

**Numero verde 800.116.738**

**Utente: damico antonella - Impiegato MENU** Amministrazione Modello della procedura Notifiche Libreria Documentale **1 BUSTE TECNICHE 2 BUSTE ECONOMICHE 3 PROPOSTA DI AGGIUDICAZIONE 4 AGGIUDICAZIONE UTENTI ELENCO FORNITORI TELEMATICO CATEGORIE MERCEOLOGICHE PROCEDURE ANAC L.190 Vedi il mio profilo Comunicazioni(0) PROCEDURE > PIANO DI INTERVENTO TRIENNALE DI RAPPEZZATURA DELL... > LOTTO N° 2 – U.O. 5** Ritorna all'elenco delle procedure Visualizza Lotti Visualizza MultiLotto

## **Firma digitale del documento**

Una volta completato l'inserimento di tutti i dati richiesti, è necessario cliccare su «Genera documento», selezionare il percorso di<br>salvataggio, senza modificare il nome del file generato dal sistema. Si consiglia quindi digitale e NON altri programmi (Adobe Reader, Microsoft Word, etc.).

In generale si raccomanda di NON ESEGUIRE LE SEGUENTI OPERAZIONI:

- 
- Rinominare il file neppure dopo averlo firmato; Eseguire qualsiasi operazione che possa modificare/alterare il contenuto o le proprietà del file originale.

Sintel effettua il controllo sulla firma digitale apposta sul documento.

Per ulteriori approfondimenti si faccia riferimento al file: **Notalità tecniche per l'utilizzo della** piattaforma Sintel"

**GENERA DOCUMENTO**

## **CARICAMENTO REPORT FIRMATO DIGITALMENTE**

## **Seleziona il file PDF FIRMATO:**

Dimensione massima consentita: 100 Mb Sfoglia... Nessun file selezionato.

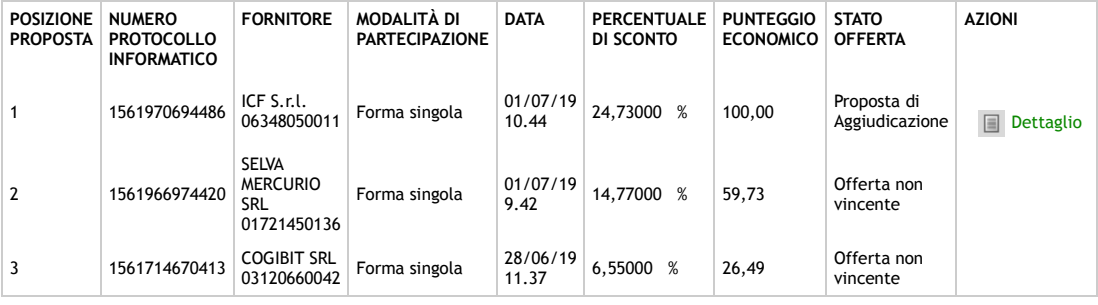

Punteggio attribuito alle offerte sopra/sotto base

d'asta

\*

**SINTEL E-PROCUREMENT - V5.36.2.1** © Regione Lombardia. P.I. 12874720159. Tutti i diritti riservati.

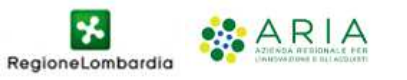